## **Hoe documenten toevoegen aan favorieten 1/2**

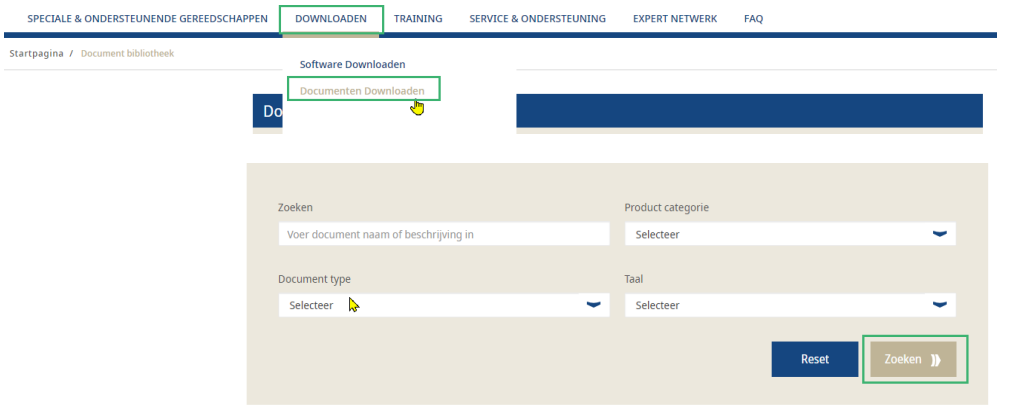

- Log in met uw gebruikersaccount -> Ga naar **"Downloaden"**
- Klik vervolgens op "**Documenten downloaden"**
- Geef de document naam in.
- Selecteer de functies:
	- − Product categorie
	- − Document type
	- − Taal
- Nadat u de verschillende functies hebt geselecteerd -> Klik op **"Zoeken"**

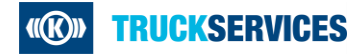

## **Hoe documenten toevoegen aan favorieten 2/2**

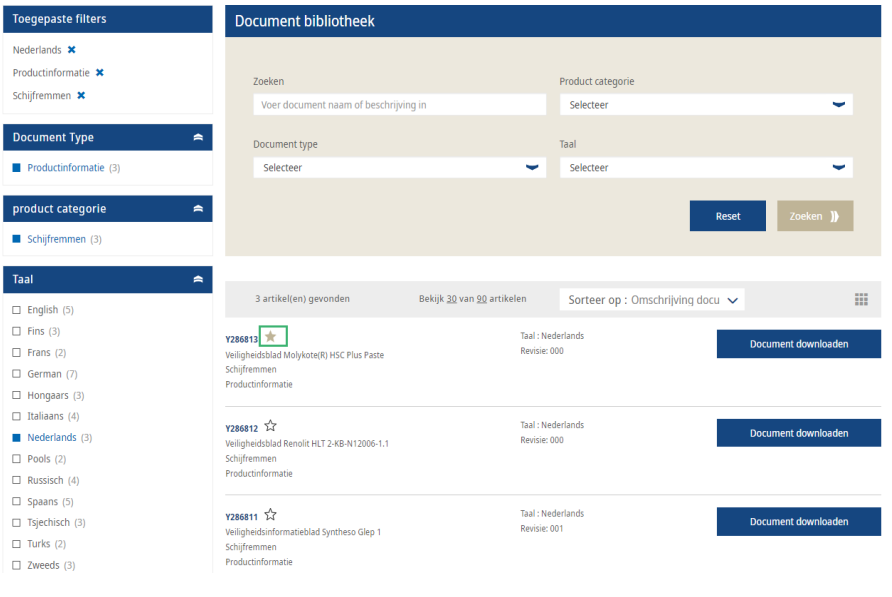

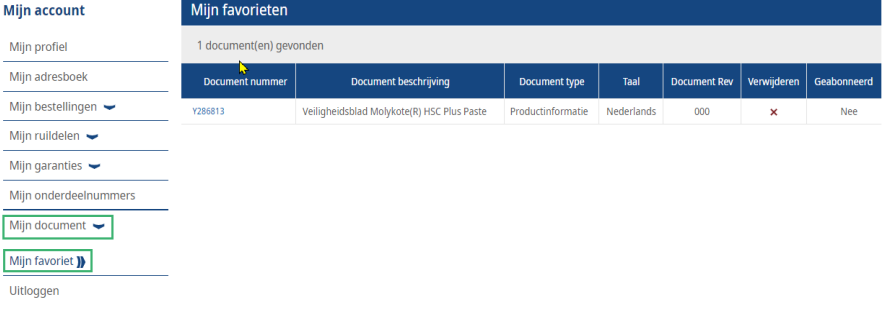

Ga vervolgens naar het product document dat u wilt toevoegen aan uw favorieten -> klik op de  $\hat{x}$ 

- Ga naar "Mijn account" -> Mijn documenten -> Mijn favorieten
- Rechts verschijnt een lijst met uw favoriete documenten.

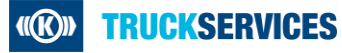